## Using the Mask to Remove Unwanted Parts or Mergers from a Photo – Photopea

Once you have opened your image, right click on the Background layer and select Duplicate Layer.

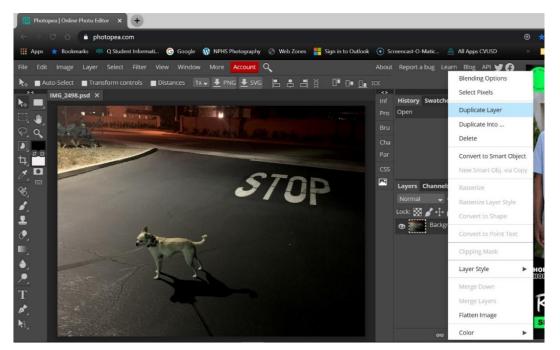

Now go to the slider under Opacity (be sure you that the Background copy layer is the active layer) and slide the opacity down to somewhere around 50%.

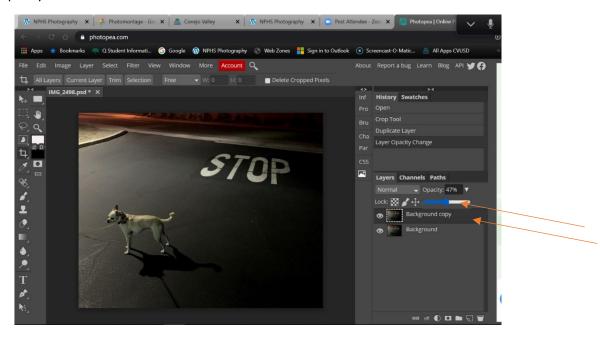

Now click on the Move tool on the tools palette to the left of the screen. Then make sure you have the Background layer as the active layer and move that layer till you can see that the visual information in Background layer will successfully replace the information in the Background copy layer.

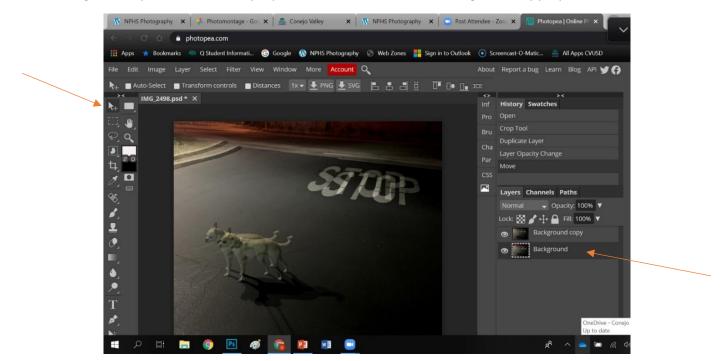

Now click on the top layer (Background copy) and adjust the Opacity of that layer back to 100%. Then click on the Add Raster Mask symbol on the lower right of the screen.

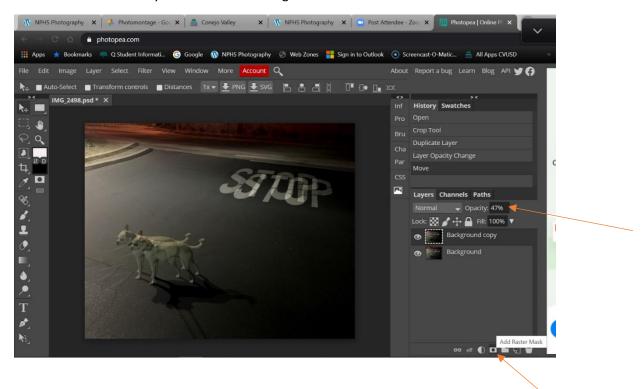

Now you see that the Background copy layer is 100% and that the white mask is the active part of that layer. Then select the Brush Tool on the tools palette on the left of the screen.

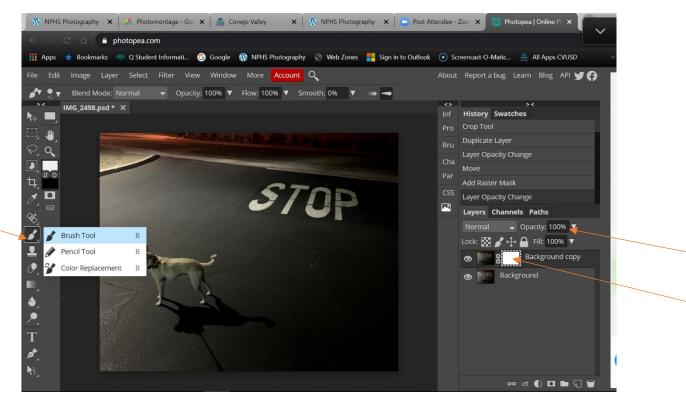

Click on the drop down arrow to the right of the brush size number and adjust the Hardness of the brush to somewhere between 0 and 35%. You can move the size of the brush here or use the bracket keys on your keyboard to adjust the size.

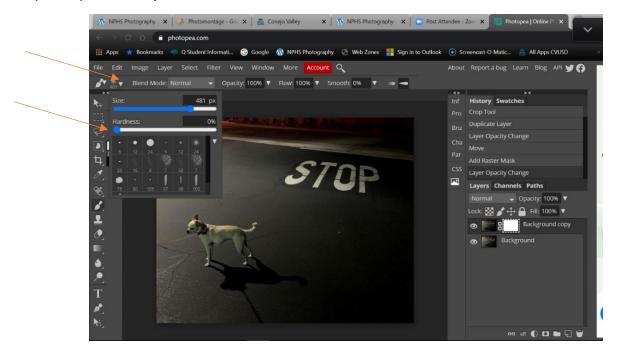

Be sure that the Foreground color is black (use the up and down arrows to switch between black and white).

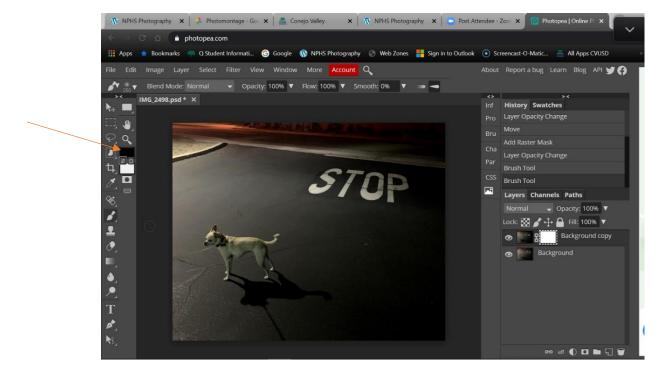

Be sure that the mask is the active part of your layer and then adjust your brush size (keyboard shortcut: brackets) and then start going over the areas you want to replace with what it is on the layer behind this one. You will see on the mask that it turns black where you have removed that part of the layer. If you make a mistake and go too far, switch the foreground color to white and brush over the mistake and the mask will turn white again where you brush.

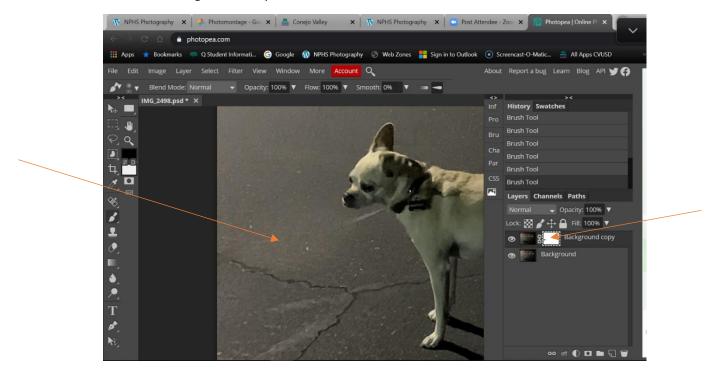

I removed both the leash and the leash shadow so now my dog looks like a wild beast running loose on the mean streets of Newbury Park.

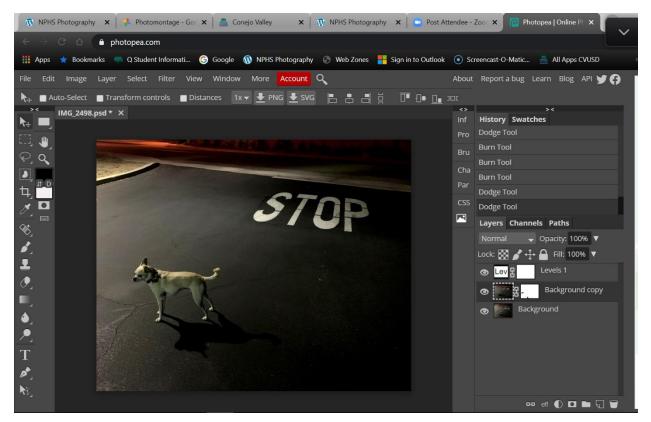

## **Before and After**

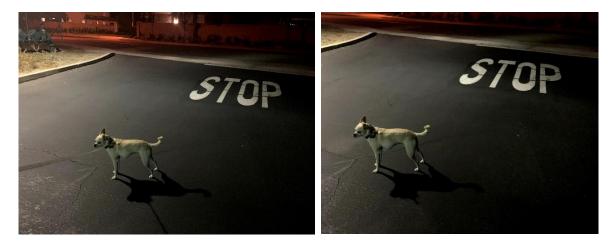